# How to Blabberize <http://blabberize.com/>

Blabberize is a talking image generator – You download and image, cut out a mouth, record your voice talking and then save and post your still video. It is quick and fun for students to use.

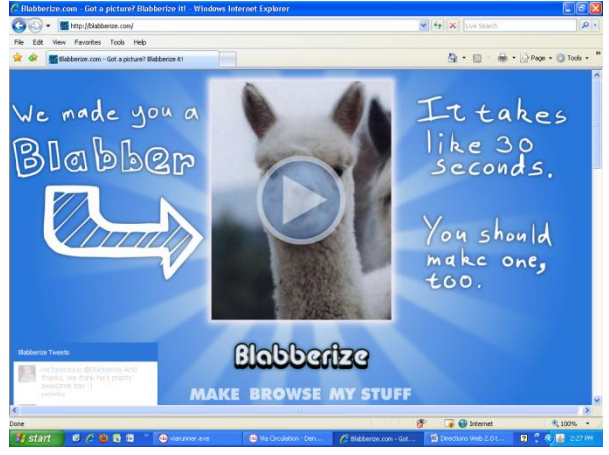

# Tips :

You need a school account set up in advance – have all students log into that account and save to that account so you can move or save images in one place.

Images cannot be thumbnails but larger sizes

Headsets with Microphones make a **big difference** Downloading images during an earlier class and arriving with scripts for speaking parts makes life much easier and simpler with better quality work.

Set up a wiki in advance with a table for posting student work – you cannot make the image smaller on the wiki but must use the size that the blabberize is done in

## Log In

### go to Make

Download an image – use arrow key to go to next screen – Crop if needed via the circles – cannot enlarge Move the mouth tool over the area you want to make talk – use the small circles to reshape it accordingly – the green larger circle determines how wide the mouth open for the speech - up and down – use the arrow key to go to the next frame

Select the type of recording device you have – press ALLOW when the box appears –

Press the circle to start recording…….speak slowly and clearly into the mic

Press the circle to stop – listen to your recording via the play key – redo the audio until you like it- use the arrow key to go to the next frame. Watch and press OK. Decide if you are ready to play or edit.

Save your video – Title ,Description, Tags Title – What you want to call it Description – what it is Tags – if people search for a topic what key words would bring it up ? They are posted and public online.

The videos are then saved under the account under MY STUFF.

#### Hit SHARE IT – this is the next screen:

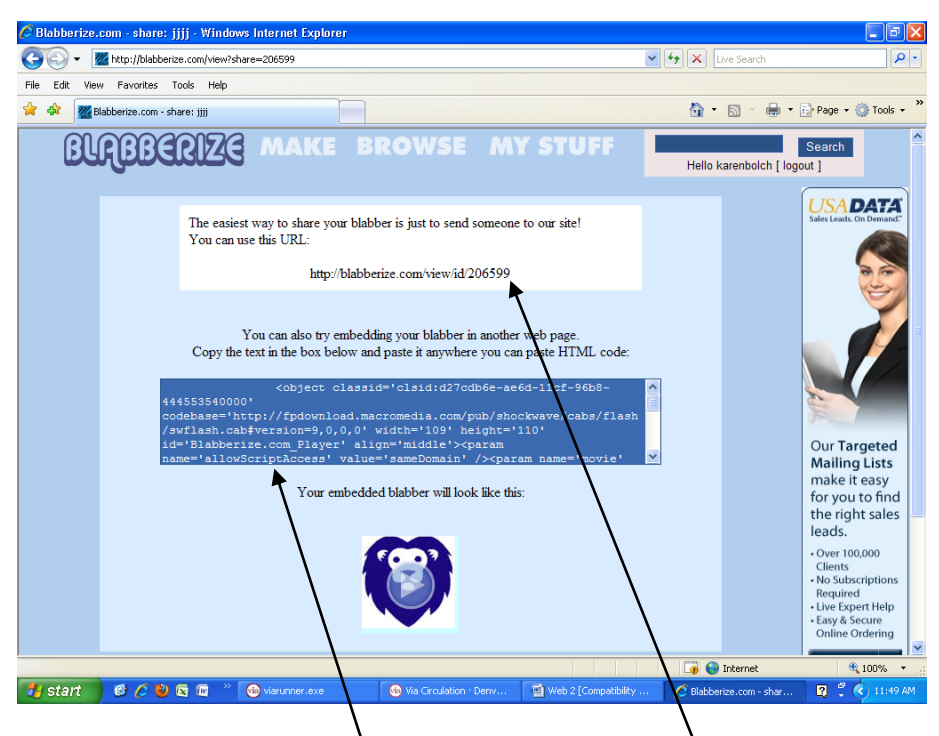

To Share the video either send parents to the specific link listed which will take them to it online OR

To Post  $-Cut$  the code in the box

Open your wiki or website – go to edit/ then widget /then other HTML and paste the code you cut into the box that arrives hit enter and then save on your wiki and it will appear with the photo.